## **Cara Menjalankan Aplikasi Prameksku**

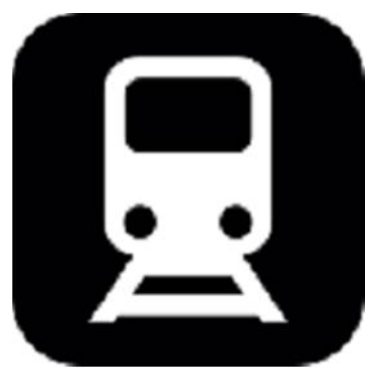

**Gambar Icon Prameksku**

Aplikasi ini di buat dengan icon Berwarna hitam dengan gambar kabin kereta Prameks. Cara menjalankan aplikasi ini dengan mengklik icon Prameksku. Kemudian akan muncul menu utama seperti di bawah ini.

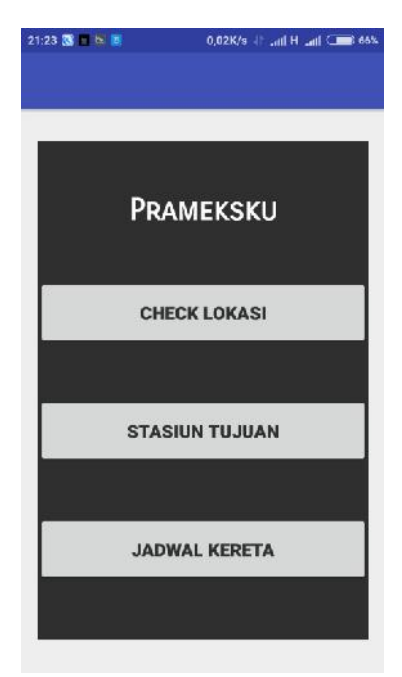

**Gambar menu utama**

Pada menu utama terdapat 3 pilihan menu yaitu sebagai berikut :

## **1. Menu Check lokasi**

Menu ini jika di-klik akan menampilkan peta GoogleMap dengan bluedot sebagai lokasi pengguna.

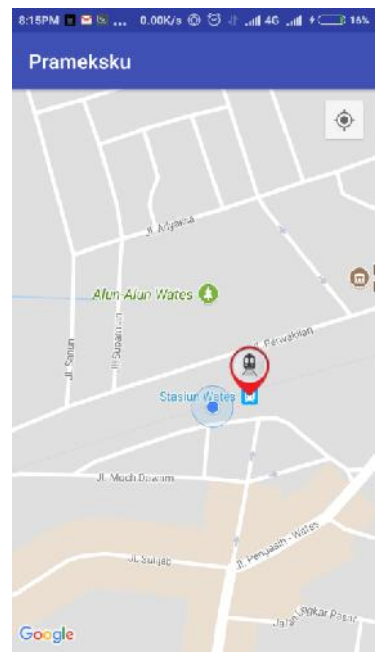

**Gambar Tampilan Check Lokasi**

## **2. Stasiun Tujuan**

Menu ini jika di-klik akan menampilkan daftar stasiun tujuan kereta Prameks. Kemudian jika di pilih salah satu stasiun tujuan maka akan ditampilkan peta GoogleMap dengan rute rel kereta dari stasiun pengguna berada sampai stasiun tujuan. Di pojok kanan atas terdapat info jarak dan perkiraan waktu tempuh. Kemudian jika user akan sampai di stasiun tujuan maka aka nada alarm berbunyi sebagai pemberitahuan.

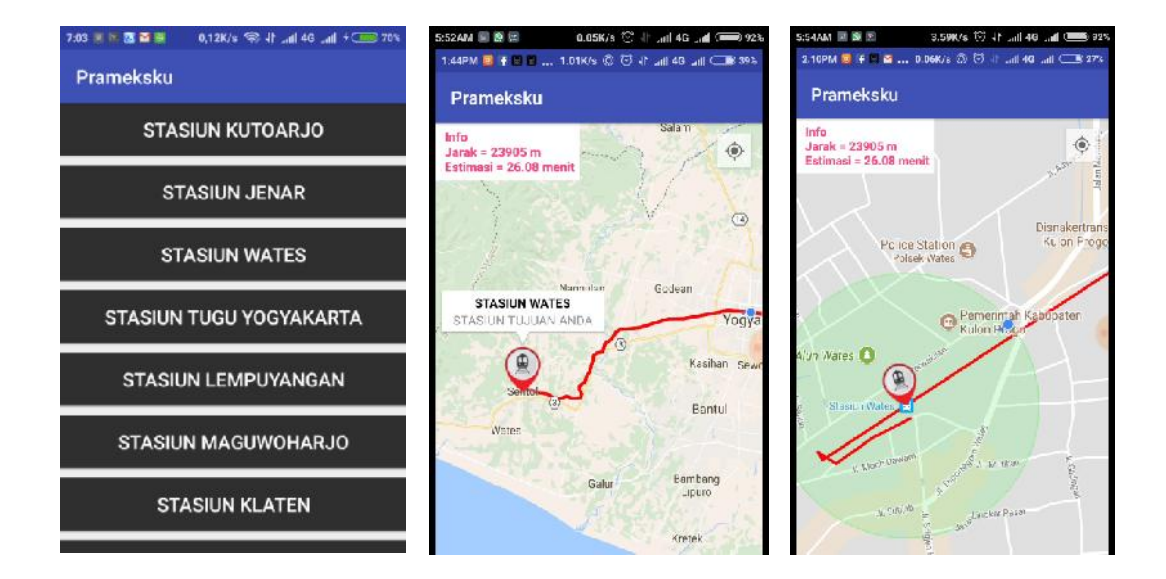

## **3. Jadwal Kereta**

Menu ini jika di-klik maka akan menampilkan halaman daftar stasiunseperti Prameks, tampilan daftar stasiun dapat di *scroll* ke bawah ke atas untuk memudahkan pengguna . Kemudian jika salah satu nama stasiun di-klik maka akan muncul tampilan jadwal kereta api Prameks dari kereta pertama sampai terkahir.

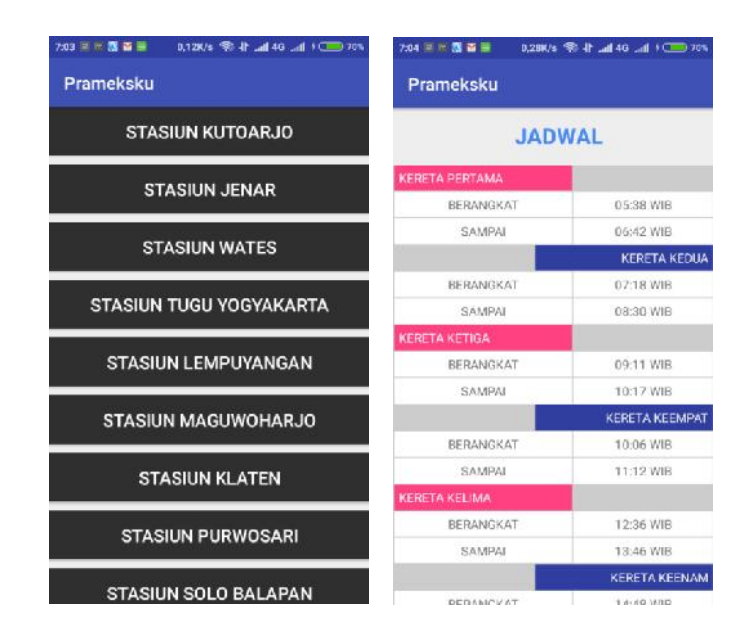

**Gambar Jadwal Kereta**